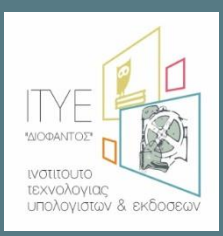

**Διεύθυνση Επιμόρφωσης και Πιστοποίησης**

**Επιμόρφωση Εκπαιδευτικών για την Αξιοποίηση και Εφαρμογή των Ψηφιακών Τεχνολογιών στη Διδακτική Πράξη**

(Επιμόρφωση Β' επιπέδου Τ.Π.Ε.)

## **Εγχειρίδιο Χρήσης Πληροφοριακού Συστήματος (MIS)**

# **ΑΝΑΚΤΗΣΗ, ΑΠΟΚΤΗΣΗ ΚΑΙ ΕΝΕΡΓΟΠΟΙΗΣΗ ΚΩΔΙΚΩΝ ΕΙΣΟΔΟΥ ΓΙΑ ΕΚΠΑΙΔΕΥΤΙΚΟΥΣ**

**Πάτρα, Σεπτέμβριος 2018**

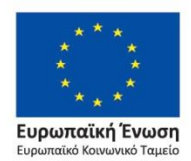

Επιχειρησιακό Πρόγραμμα Ανάπτυξη Ανθρώπινου Δυναμικού, Εκπαίδευση και Διά Βίου Μάθηση

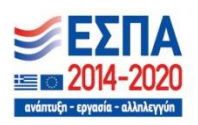

Με τη συγχρηματοδότηση της Ελλάδας και της Ευρωπαϊκής Ένωσης

### **Εγχειρίδιο Χρήσης MIS**

#### **Εκπαιδευτικοί**

### **Περιεχόμενα**

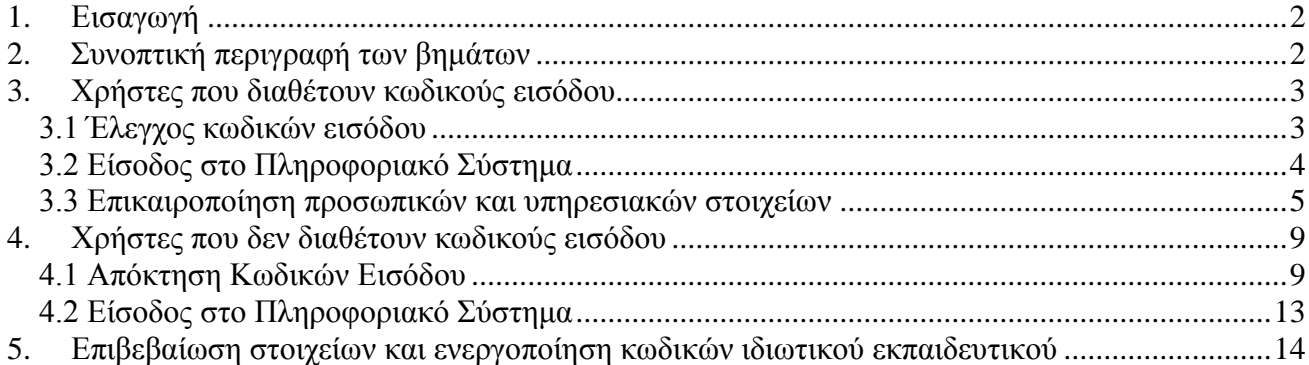

## <span id="page-2-0"></span>**1. Εισαγωγή**

Το έργο με τίτλο «**ΕΠΙΜΟΡΦΩΣΗ ΕΚΠΑΙΔΕΥΤΙΚΩΝ ΓΙΑ ΤΗΝ ΑΞΙΟΠΟΙΗΣΗ ΚΑΙ ΕΦΑΡΜΟΓΗ ΤΩΝ ΨΗΦΙΑΚΩΝ ΤΕΧΝΟΛΟΓΙΩΝ ΣΤΗ ΔΙΔΑΚΤΙΚΗ ΠΡΑΞΗ (ΕΠΙΜΟΡΦΩΣΗ Β' ΕΠΙΠΕΔΟΥ Τ.Π.Ε.)**» περιλαμβάνει μεταξύ άλλων τη χρήση ολοκληρωμένου πληροφοριακού συστήματος μέσω του οποίου πραγματοποιούνται όλες οι προβλεπόμενες λειτουργίες για τον προγραμματισμό, την οργάνωση και τη υλοποίηση δράσεων επιμόρφωσης.

Ο οδηγός αυτός περιγράφει τη διαδικασία απόκτησης ή ανάκτησης κωδικών εισόδου στο πληροφοριακό σύστημα <http://e-pimorfosi.cti.gr/mis> για τους εκπαιδευτικούς, προκειμένου να υποβάλλουν αιτήσεις συμμετοχής σε προγράμματα επιμόρφωσης Β1 επιπέδου Τ.Π.Ε..

Για την υποστήριξη των χρηστών του Πληροφοριακού Συστήματος λειτουργεί Υπηρεσία Υποστήριξης στη διεύθυνση: [http://e-pimorfosi.cti.gr](http://e-pimorfosi.cti.gr/) -> «Υποστηρικτικές Δομές» -> «Help Desk».

## <span id="page-2-1"></span>**2. Συνοπτική περιγραφή των βημάτων**

Τα βήματα και οι διαδικασίες που περιγράφονται στη συνέχεια αφορούν στην καταχώριση στοιχείων εκπαιδευτικού για την απόκτηση ή ανάκτηση κωδικών χρήσης για το Πληροφοριακό Σύστημα της Επιμόρφωσης Εκπαιδευτικών για την Αξιοποίηση και Εφαρμογή των Ψηφιακών Τεχνολογιών στη διδακτική πράξη ([http://e-pimorfosi.cti.gr/mis\)](http://e-pimorfosi.cti.gr/mis), ώστε να μπορεί να υποβάλλει αίτηση συμμετοχής σε προγράμματα επιμόρφωσης εκπαιδευτικών Β1 επιπέδου Τ.Π.Ε., όταν υπάρχει ενεργή περίοδος υποβολής αιτήσεων.

Ο εκπαιδευτικός:

- 1. Ελέγχει εάν έχει ήδη κωδικούς εισόδου για το Πληροφοριακό Σύστημα κάνοντας «Ανάκτηση Κωδικών» και στην περίπτωση που διαθέτει, τους λαμβάνει στο δηλωμένο του e-mail.
- 2. Εάν δεν έχει κωδικούς εισόδου, τότε καταχωρίζει τα απαραίτητα στοιχεία ώστε να αποκτήσει.
- 3. Πραγματοποιεί είσοδο στο Πληροφοριακό Σύστημα του Έργου και ελέγχει τα προσωπικά του στοιχεία (ειδικά για τις περιπτώσεις που διαθέτουν ήδη κωδικούς).

Επισημαίνεται ότι οι εκπαιδευτικοί που είχαν εμπλακεί με οποιοδήποτε τρόπο σε προηγούμενα έργα επιμόρφωσης (είτε έχοντας υποβάλλει αίτηση συμμετοχής, είτε απλά έχοντας εγγραφεί χωρίς την υποβολή αίτησης) έχουν κωδικούς πρόσβασης, τους οποίους μπορούν να ανακτήσουν μέσω της διαδικασίας που περιγράφεται στην **ενότητα 3.**

Όσοι εκπαιδευτικοί δεν έχουν αποκτήσει στο παρελθόν κωδικούς πρόσβασης, δύνανται να εγγραφούν όπως περιγράφεται στην **ενότητα 4**.

Όλοι οι ιδιωτικοί εκπαιδευτικοί, για να ενεργοποιηθούν οι κωδικοί τους και να μπορούν να υποβάλλουν αίτηση συμμετοχής στην επιμόρφωση, απαιτείται επιπλέον να αποστείλουν στο ΙΤΥΕ – «Διόφαντος» (στο φαξ **2610 960399**) βεβαίωση απασχόλησης, όπως περιγράφεται στην **ενότητα 5**.

## <span id="page-3-0"></span>**3. Χρήστες που διαθέτουν κωδικούς εισόδου**

#### <span id="page-3-1"></span>**3.1 Έλεγχος κωδικών εισόδου**

Πριν προβεί σε οποιαδήποτε ενέργεια καταχώρισης στοιχείων, ο ενδιαφερόμενος θα πρέπει να ελέγξει εάν έχει ήδη κωδικούς εισόδου για το Πληροφοριακό Σύστημα [http://e-pimorfosi.cti.gr/mis,](http://e-pimorfosi.cti.gr/mis) επιλέγοντας από το οριζόντιο μενού «Ανάκτηση Κωδικών».

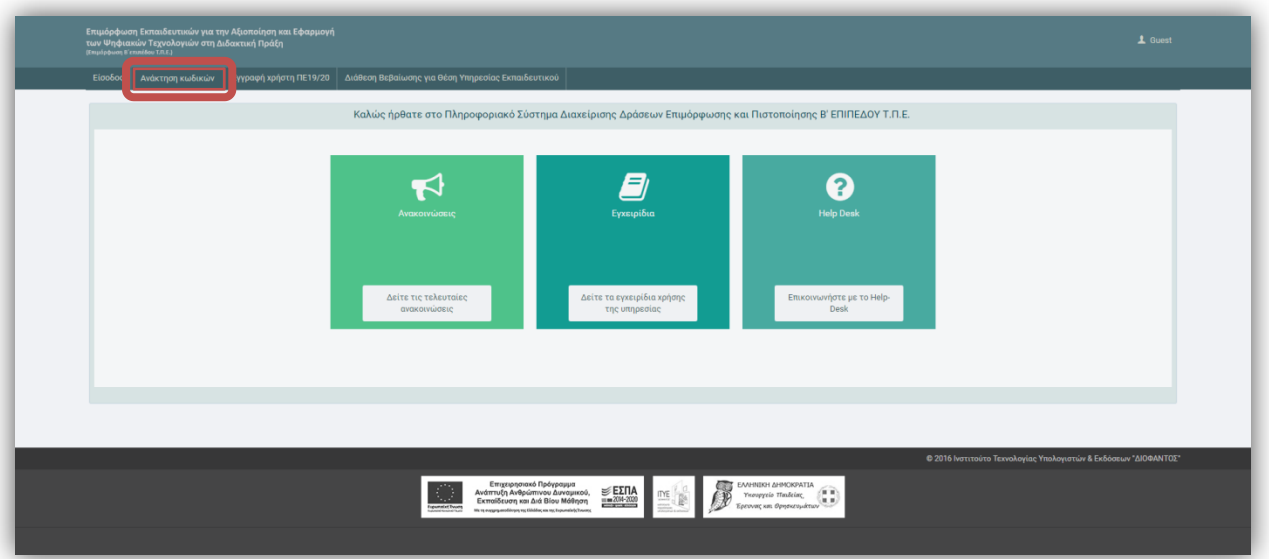

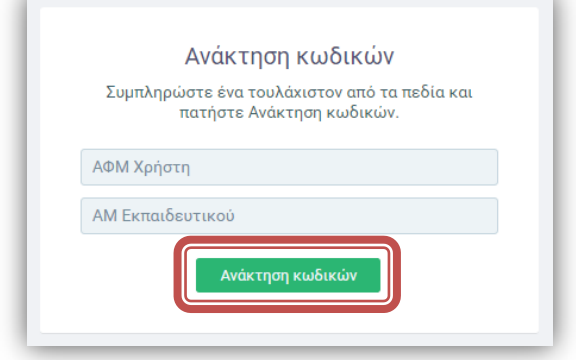

Πληκτρολογώντας τον Α.Φ.Μ. ή τον Α.Μ. Εκπαιδευτικού (εφόσον διαθέτει) και πατώντας «Ανάκτηση Κωδικών», εάν ο χρήστης διαθέτει κωδικούς, τότε εμφανίζεται μήνυμα ειδοποίησης και θα του επιστραφούν στο δηλωμένο e-mail.

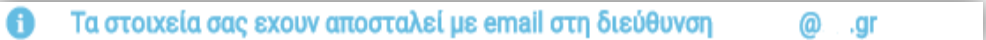

**Επισημαίνεται ότι** στην περίπτωση που ο χρήστης δεν έχει πρόσβαση πλέον στο e-mail που έγινε η ανάκτηση των κωδικών του, τότε θα πρέπει να επικοινωνήσει με την υπηρεσία Υποστήριξης στη διεύθυνση: [http://e-pimorfosi.cti.gr](http://e-pimorfosi.cti.gr/) -> «Υποστηρικτικές Δομές» -> «Help Desk», αναφέροντας το e-mail που επιθυμεί να καταχωριστεί στην καρτέλα του. Για την επιτάχυνση των ενεργειών ελέγχου συνίσταται η αποστολή του Α.Φ.Μ. του ενδιαφερόμενου.

Εάν η λειτουργία «Ανάκτησης Κωδικών» δεν εντοπίσει χρήστη με τα αντίστοιχα στοιχεία, τότε εμφανίζεται μήνυμα ειδοποίησης και θα πρέπει να ακολουθηθεί η διαδικασία της ενότητας 4 για απόκτηση κωδικών εισόδου».

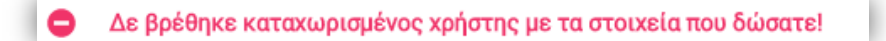

#### <span id="page-4-0"></span>**3.2 Είσοδος στο Πληροφοριακό Σύστημα**

Οι χρήστες που ανακτούν τους κωδικούς τους, θα πρέπει να μπουν στο πληροφοριακό σύστημα του έργου και να ελέγξουν - επικαιροποιήσουν τα προσωπικά και υπηρεσιακά τους στοιχεία.

Ο εκπαιδευτικός επισκέπτεται τη διεύθυνση <http://e-pimorfosi.cti.gr/mis> και επιλέγοντας «Είσοδος», εισέρχεται στο Πληροφοριακό Σύστημα του Έργου με χρήση των προσωπικών του κωδικών.

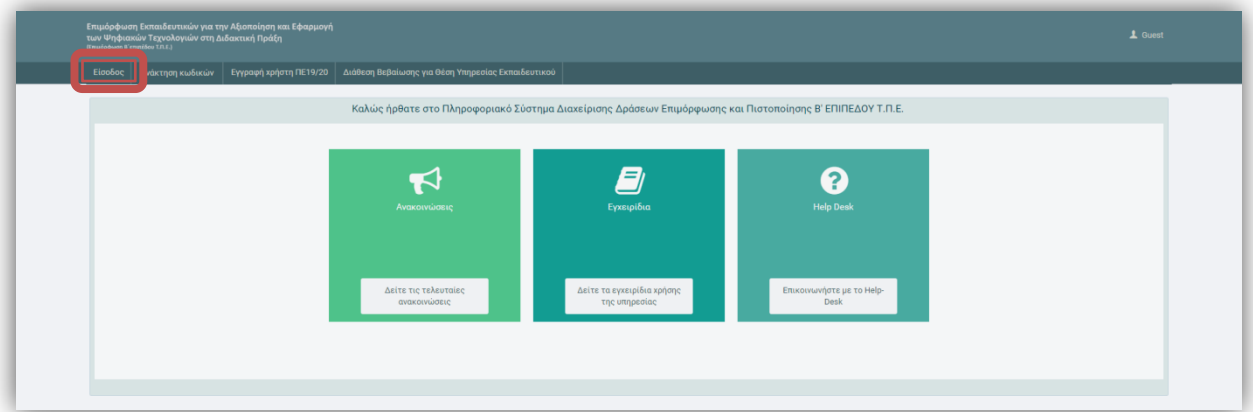

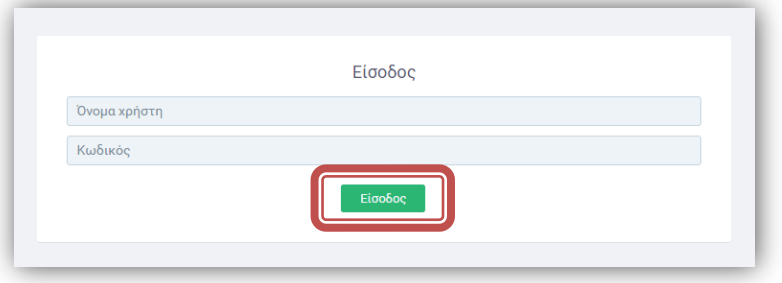

Εάν υπάρχει λάθος κατά την καταχώρηση τότε εμφανίζεται ενημερωτικό μήνυμα. Θα πρέπει ο χρήστης να καταχωρίσει εκ νέου τα αναγνωριστικά. **Προτείνεται η αντιγραφή και επικόλληση των κωδικών εισόδου από το e-mail (της ανάκτησης κωδικών) στα αντίστοιχα πεδία της φόρμας**.

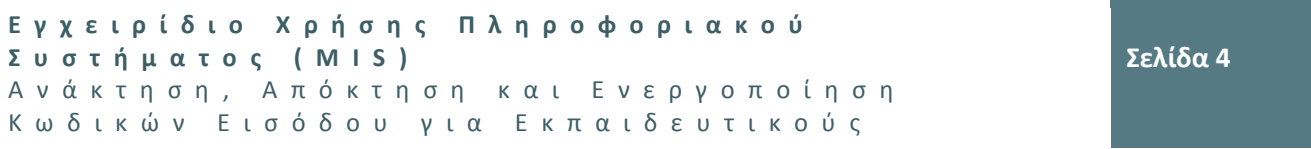

Τα στοιχεία σας δεν αναγνωρίστηκαν. Παρακαλούμε προσπαθήστε ξανά!! ∧

Στην περίπτωση που έπειτα από **ορθή καταχώριση** των αναγνωριστικών δεν πραγματοποιείται είσοδος στο πληροφοριακό σύστημα, ο χρήστης θα πρέπει να επικοινωνήσει με την υπηρεσία Υποστήριξης στη διεύθυνση: [http://e-pimorfosi.cti.gr](http://e-pimorfosi.cti.gr/) -> «Υποστηρικτικές Δομές» -> «Help Desk», αναφέροντας το πρόβλημα που αντιμετωπίζει. Για την επιτάχυνση των ενεργειών ελέγχου συνίσταται η αποστολή του Α.Φ.Μ. του ενδιαφερόμενου.

#### <span id="page-5-0"></span>**3.3 Επικαιροποίηση προσωπικών και υπηρεσιακών στοιχείων**

Αφού μπει στο πληροφοριακό σύστημα, ο εκπαιδευτικός καλείται να ενημερώσει τα προσωπικά και υπηρεσιακά του στοιχεία.

Η επικαιροποίηση του συνόλου των στοιχείων εκπαιδευτικού γίνεται από το μενού «**Διαχείριση στοιχείων**».

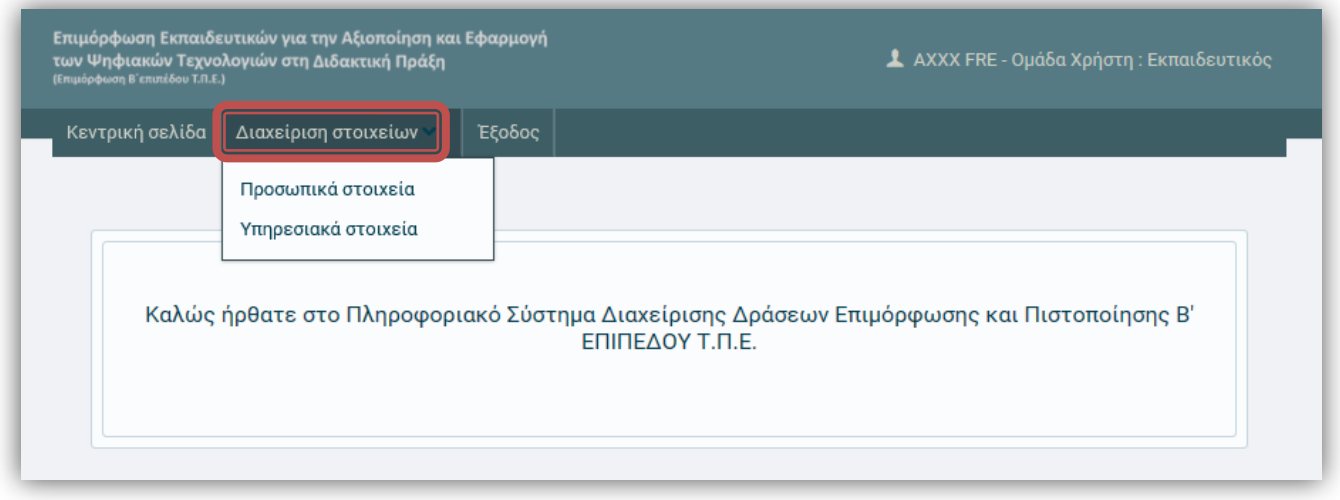

Από το υπομενού «Προσωπικά Στοιχεία» ο εκπαιδευτικός ελέγχει και επικαιροποιεί:

- Βασικά προσωπικά στοιχεία: Τα κύρια στοιχεία αναγνώρισης του εκπαιδευτικού (ονοματεπώνυμο πατρώνυμο – ΑΦΜ) είναι προσυμπληρωμένα. Θα πρέπει να δίνεται μεγάλη προσοχή στη συμπλήρωση έγκυρου e-mail.
- Στοιχεία διεύθυνσης κατοικίας.

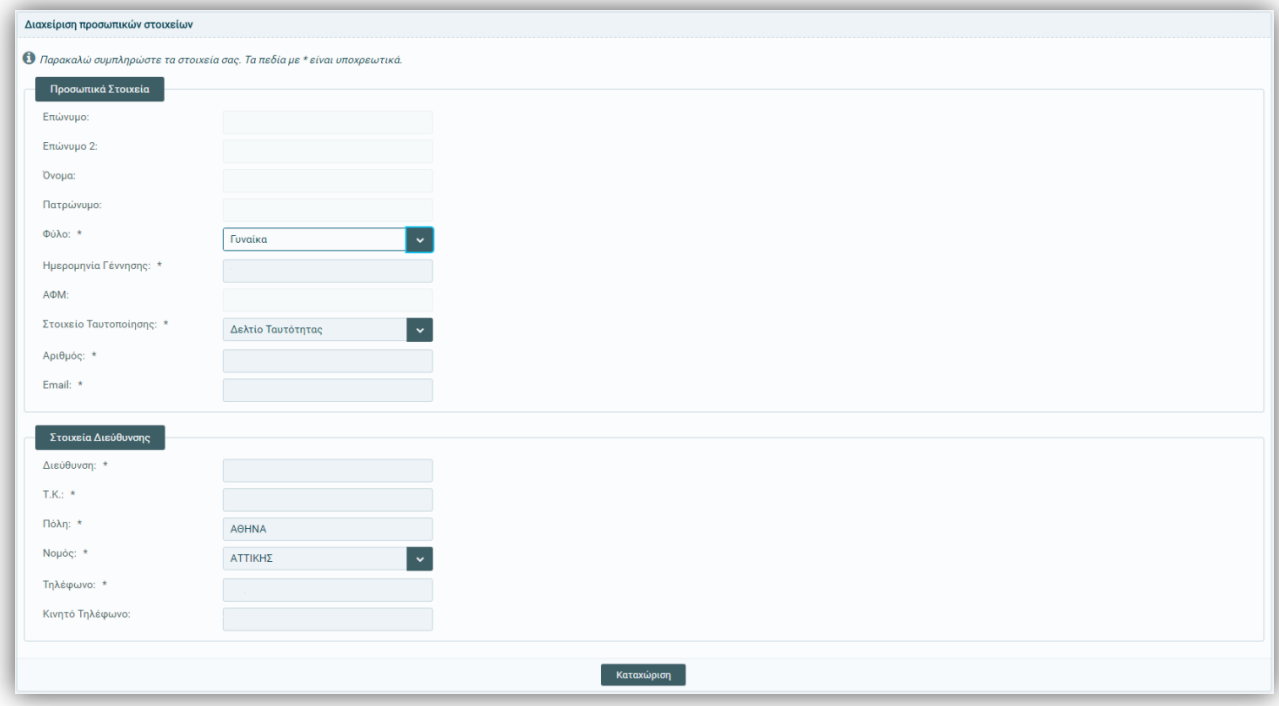

Επιπλέον, από το υπομενού «Υπηρεσιακά στοιχεία» ο εκπαιδευτικός ενημερώνει τα στοιχεία που σχετίζονται με την ειδικότητα και τις σχολικές μονάδες όπου απασχολείται.

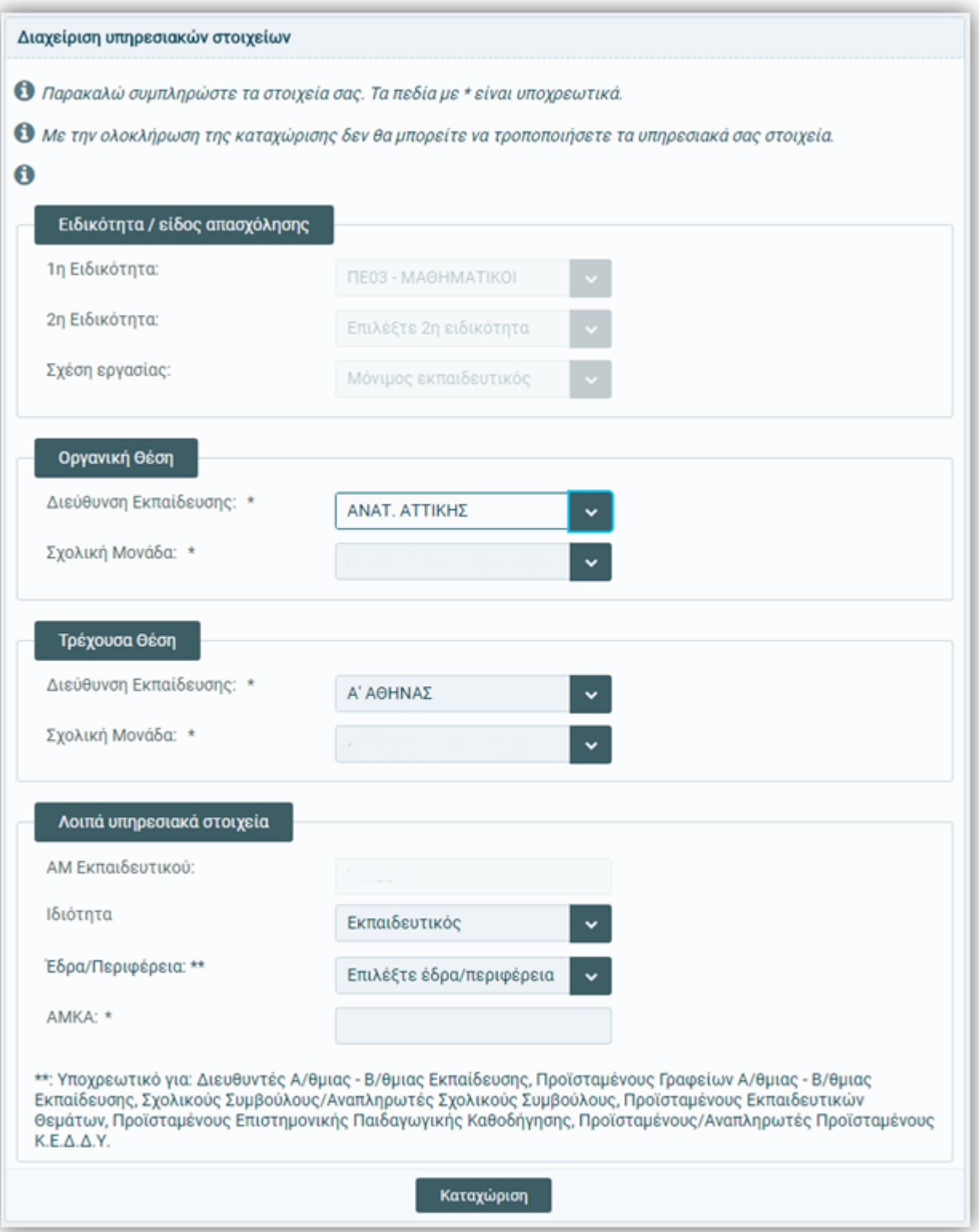

Συγκεκριμένα ζητούνται:

 Στοιχεία ειδικότητας: Είναι προσυμπληρωμένα με βάση τα υπάρχοντα στοιχεία από προηγούμενες περιόδους επιμόρφωσης. Αν απαιτείται συμπλήρωση δεύτερης ειδικότητας ή διόρθωση της σχέσης εργασίας (μόνιμος / αναπληρωτής / ιδιωτικός εκπαιδευτικός), θα πρέπει ο εκπαιδευτικός να

**Σελίδα 7**

επικοινωνήσει με την υπηρεσία Υποστήριξης [\(http://e-pimorfosi.cti.gr](http://e-pimorfosi.cti.gr/) -> «Υποστηρικτικές Δομές» -> «Help Desk»), αιτούμενος την επιθυμητή αλλαγή.

- Οργανική & Τρέχουσα θέση: Επιλέγεται διεύθυνση εκπαίδευσης και σχολική μονάδα.
- Λοιπά Υπηρεσιακά στοιχεία: Ο Αριθμός Μητρώου είναι προσυμπληρωμένος, εφόσον ο εκπαιδευτικός ήταν μόνιμος κατά την εγγραφή του σε προηγούμενες περιόδους επιμόρφωσης. Αν απαιτείται διόρθωση, επειδή ο εκπαιδευτικός είναι πλέον μόνιμος, θα πρέπει να επικοινωνήσει με την υπηρεσία Υποστήριξης [\(http://e-pimorfosi.cti.gr](http://e-pimorfosi.cti.gr/) -> «Υποστηρικτικές Δομές» -> «Help Desk»), αιτούμενος την επιθυμητή προσθήκη. Επιπλέον επιλέγεται η ιδιότητα του χρήστη, δηλαδή αν είναι εκπαιδευτικός ή έχει κάποια θέση που τον καθιστά Στέλεχος της εκπαίδευσης. Ακόμη, απαιτείται η επιλογή έδρας/περιφέρειας απασχόλησης μόνο για τα στελέχη εκπαίδευσης (Διευθυντές Α/θμιας - Β/θμιας Εκπαίδευσης, Προϊσταμένους Γραφείων Α/θμιας - Β/θμιας Εκπαίδευσης, Σχολικούς Συμβούλους/Αναπληρωτές Σχολικούς Συμβούλους, Προϊσταμένους Εκπαιδευτικών Θεμάτων, Προϊσταμένους Επιστημονικής

Παιδαγωγικής Καθοδήγησης, Προϊσταμένους/Αναπληρωτές Προϊσταμένους Κ.Ε.Δ.Δ.Υ.).

Τέλος, καταχωρίζεται ο ΑΜΚΑ του εκπαιδευτικού.

Όταν ολοκληρωθούν οι αλλαγές, ο εκπαιδευτικός επιλέγει «Καταχώριση» για να ολοκληρωθεί η επικαιροποίηση των στοιχείων του.

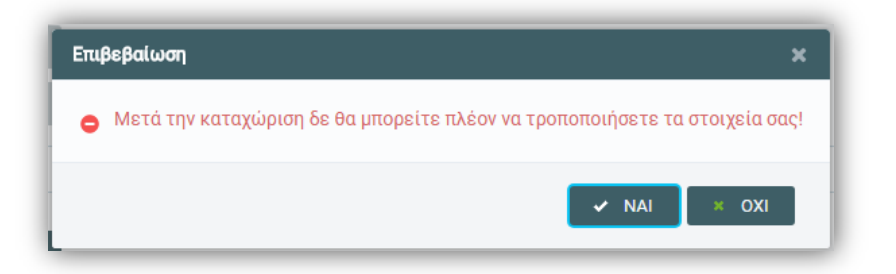

Με την επιβεβαίωση της καταχώρησης, ο εκπαιδευτικός δεν μπορεί να μεταβάλλει στοιχεία που αφορούν κυρίως σε υπηρεσιακά στοιχεία του, όπως η Τρέχουσα Θέση Απασχόλησης.

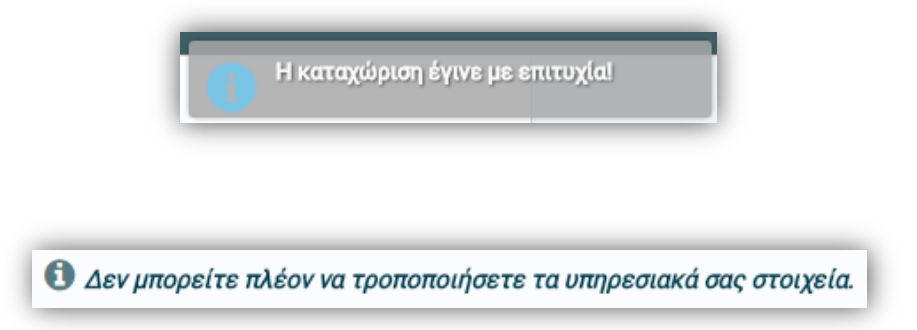

Η διασταύρωση των υπηρεσιακών στοιχείων πραγματοποιείται με το myschool. Στην περίπτωση που τα καταχωρισμένα στοιχεία στο MIS, δεν ταυτίζονται με αυτά του myschool, εμφανίζεται σχετικό ενημερωτικό μήνυμα και θα πρέπει να επικοινωνήσει ο εκπαιδευτικός με την υπηρεσία Υποστήριξης στη διεύθυνση: [http://e-pimorfosi.cti.gr](http://e-pimorfosi.cti.gr/) -> «Υποστηρικτικές Δομές -> Help Desk», αναφέροντας το πρόβλημα που αντιμετωπίζει. Για την επιτάχυνση των ενεργειών ελέγχου συνίσταται η αποστολή του Α.Φ.Μ. του ενδιαφερόμενου.

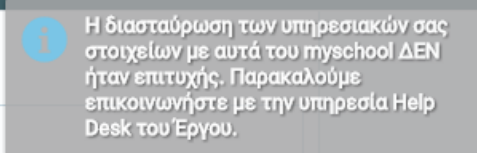

**Επισημαίνεται ότι οι ιδιωτικοί εκπαιδευτικοί, για να μπορούν να υποβάλλουν αίτηση συμμετοχής στην επιμόρφωση, απαιτείται επιπλέον να αποστείλουν στο ΙΤΥΕ – «Διόφαντος» βεβαίωση απασχόλησης, όπως περιγράφεται στην ενότητα 5.**

**Αναφορικά με τους αποσπασμένους στο εξωτερικό εκπαιδευτικούς που υπηρετούν σε ελληνικά σχολεία της ομογένειας, θα πρέπει να επιλέξουν στην «Τρέχουσα Θέση» ως «Διεύθυνση Εκπαίδευσης» το «Δ/ση Εκπαίδευσης Εξωτερικού» και στη «Σχολική Μονάδα» το «Σχολικές Μονάδες Εξωτερικού Λοιπά».**

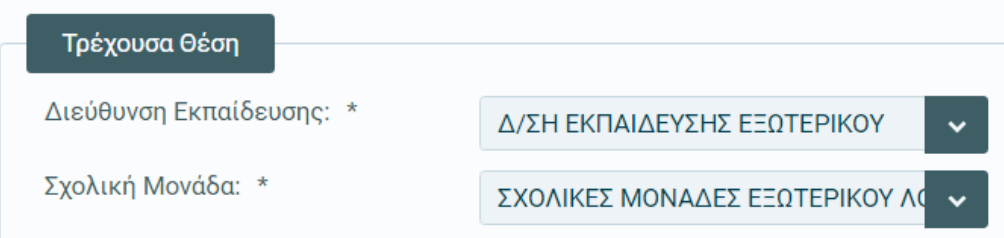

## <span id="page-9-0"></span>**4. Χρήστες που δεν διαθέτουν κωδικούς εισόδου**

Η διαδικασία αφορά σε εκπαιδευτικούς που δεν έχουν εμπλακεί σε προηγούμενα έργα επιμόρφωσης π.χ. κλάδου ΠΕ86 και επιθυμούν να εγγραφούν για να συμμετάσχουν στα επερχόμενα προγράμματα επιμόρφωσης Β1 επιπέδου Τ.Π.Ε..

#### <span id="page-9-1"></span>**4.1 Απόκτηση Κωδικών Εισόδου**

Ο ενδιαφερόμενος εκπαιδευτικός επιλέγει από το οριζόντιο μενού της σελίδας <http://e-pimorfosi.cti.gr/mis> «**Εγγραφή Χρήστη**».

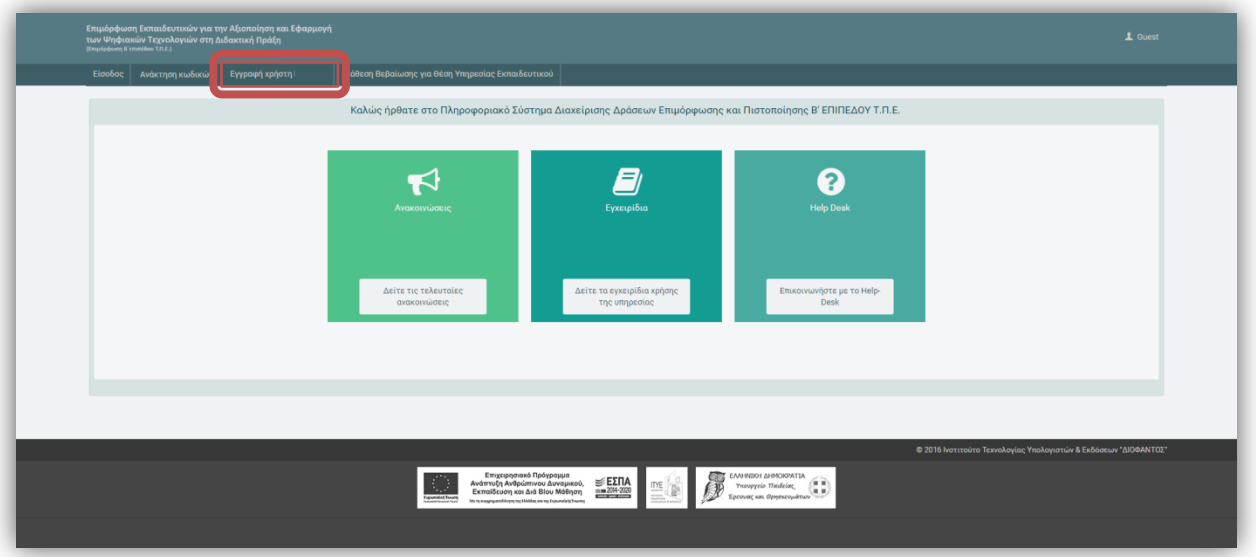

Η διαδικασία καταχώρισης στοιχείων εκπαιδευτικού για απόκτηση κωδικών αποτελείται από 4 ενότητες:

- Προσωπικά Στοιχεία
- Στοιχεία Διεύθυνσης
- Στοιχεία Εκπαιδευτικού
- Καταχώριση χαρακτήρων ασφαλείας

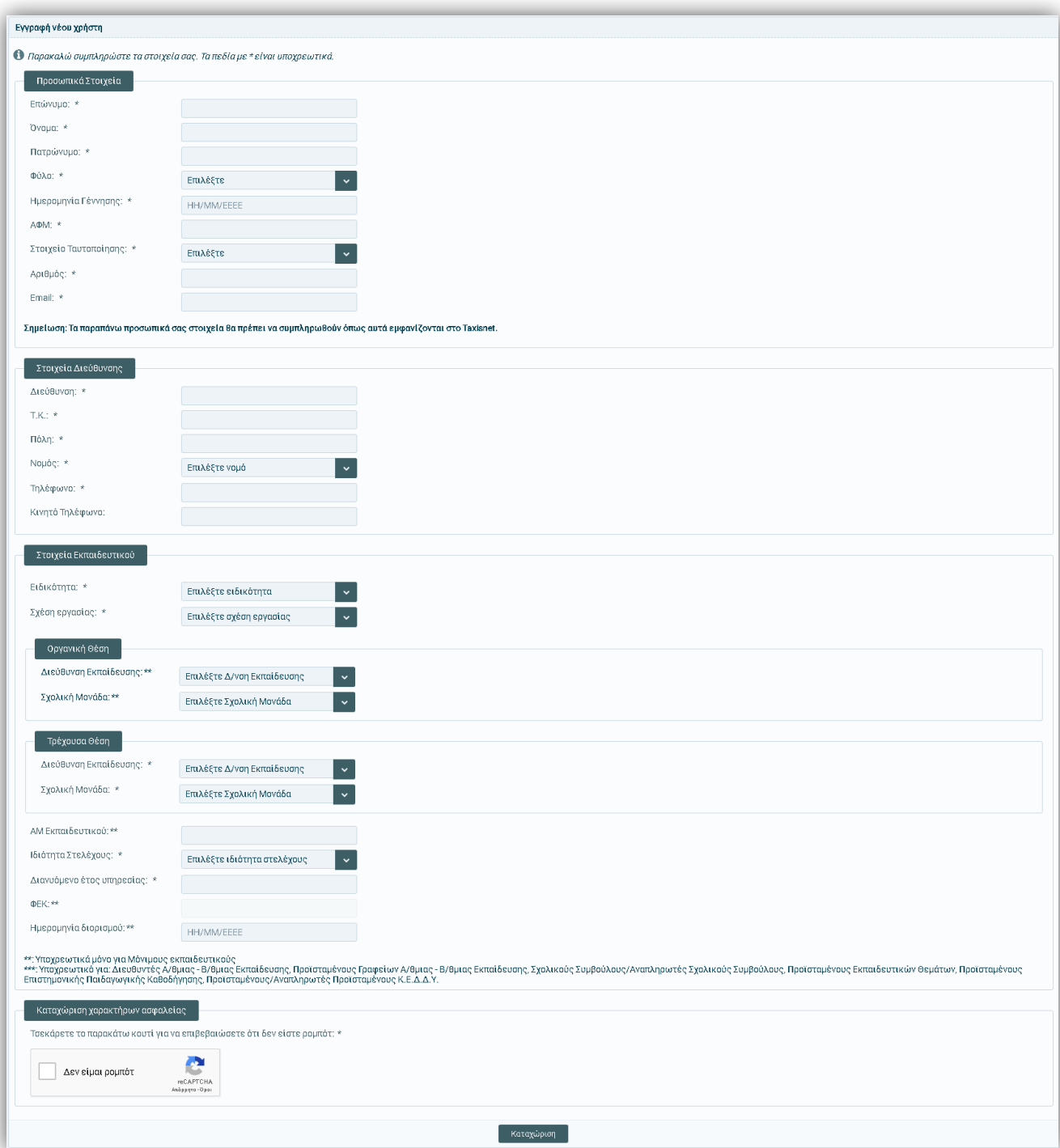

Στην πρώτη ενότητα, τα **προσωπικά στοιχεία** θα πρέπει να συμπληρωθούν όπως αυτά εμφανίζονται στο **Taxisnet**. Ιδιαίτερη **προσοχή** χρειάζεται στο σημείο εισαγωγής του **e-mail**. Ο χρήστης πρέπει να καταχωρίσει **έγκυρο e-mail** το οποίο θα παρακολουθεί συχνά, διότι σε αυτό το e-mail, θα αποσταλούν οι κωδικοί ενεργοποίησής του καθώς και σημαντικές ενημερώσεις σχετικά με διαδικασίες του έργου εφόσον αυτό χρειαστεί.

Στη δεύτερη ενότητα, ο εκπαιδευτικός εισάγει τα στοιχεία διεύθυνσής του.

Στην τρίτη ενότητα, ο ενδιαφερόμενος καταχωρεί τα υπηρεσιακά του στοιχεία, όπως η Ειδικότητα, Οργανική Θέση και Θέση Απασχόλησης και η σχέση εργασίας του. Στην περίπτωση που ο εκπαιδευτικός είναι μόνιμος, θα πρέπει να καταχωρίσει τον Α.Μ. του, το ΦΕΚ και την ημερομηνία διορισμού του.

Επιπλέον επιλέγεται η ιδιότητα του χρήστη, δηλαδή αν είναι εκπαιδευτικός ή έχει κάποια θέση που τον καθιστά Στέλεχος της εκπαίδευσης. Ακόμη, απαιτείται η επιλογή έδρας/περιφέρειας απασχόλησης μόνο για τα στελέχη εκπαίδευσης (Διευθυντές Α/θμιας - Β/θμιας Εκπαίδευσης, Προϊσταμένους Γραφείων Α/θμιας - Β/θμιας Εκπαίδευσης, Σχολικούς Συμβούλους/Αναπληρωτές Σχολικούς Συμβούλους, Προϊσταμένους Εκπαιδευτικών Θεμάτων, Προϊσταμένους Επιστημονικής Παιδαγωγικής Καθοδήγησης, Προϊσταμένους/Αναπληρωτές Προϊσταμένους Κ.Ε.Δ.Δ.Υ.).

**Σημείωση:** Αν ο ενδιαφερόμενος δεν είναι δυνατό να εντοπίσει τη σχολική του μονάδα (Οργανική ή Απασχόλησης), να επιλέξει αρχικά κάποια άλλη Σχολική Μονάδα της ίδιας Διεύθυνσης (Α΄ ή Β΄Βάθμιας) και αφού καταχωρίσει τα στοιχεία του, **να αποστείλει άμεσα μήνυμα** στην Υπηρεσία Υποστήριξης [\(http://e](http://e-pimorfosi.cti.gr/)[pimorfosi.cti.gr](http://e-pimorfosi.cti.gr/) -> «Υποστηρικτικές Δομές» -> «Help Desk») για προσθήκη/διόρθωση της Σχολικής του Μονάδας. Όταν ενεργοποιηθεί ο λογαριασμός του θα έχει τη δυνατότητα διόρθωσης των στοιχείων αυτών.

Στην τέταρτη και τελευταία ενότητα, ο ενδιαφερόμενος καταχωρίζει τους χαρακτήρες ασφαλείας. Επιλέγοντας τέλος «Καταχώριση», εάν κάποιο στοιχείο δεν έχει καταχωριστεί ορθά, εμφανίζονται σχετικά ενημερωτικά μηνύματα με τα λάθη που έχουν εντοπιστεί. Π.χ.

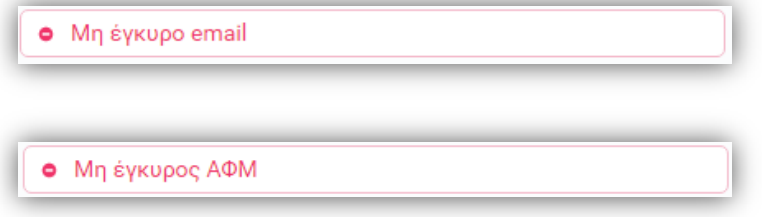

Εφόσον τα στοιχεία καταχωριστούν ορθά, εμφανίζεται σχετική ενημέρωση.

Ο χρήστης καταχωρίστηκε με επιτυχία!

Η αρμόδια ομάδα του ΙΤΥΕ – «Διόφαντος» συγκεντρώνει τις αιτήσεις των εκπαιδευτικών για εγγραφή και ελέγχει τα υποβληθέντα στοιχεία.

Συγκεκριμένα, αναφορικά με τους **μόνιμους και αναπληρωτές εκπαιδευτικούς**, επιβεβαιώνονται τα στοιχεία τους μέσω των διαθέσιμων από το mySchool και ακολούθως τους αποστέλλονται οι προσωπικοί τους κωδικοί στον δηλωθέντα λογαριασμό e-mail.

Όσον αφορά στους **ιδιωτικούς εκπαιδευτικούς**, για να τους αποσταλούν κωδικοί, θα πρέπει συμπληρωματικά να αποστέλλεται μία κατάλληλα υπογεγραμμένη βεβαίωση (**Β2 – Βεβαίωση Διευθυντή Ιδιωτικού σχολείου για εκπαιδευτικό**) που να επιβεβαιώνει την απασχόλησή τους σε συγκεκριμένη σχολική μονάδα (βλέπε ενότητα 5).

Τέλος, για τους **αποσπασμένους στο εξωτερικό εκπαιδευτικούς** που υπηρετούν σε ελληνικά σχολεία της ομογένειας, θα πρέπει να επιλέξουν στην «**Τρέχουσα Θέση**» ως «Διεύθυνση Εκπαίδευσης» το «**Δ/ση Εκπαίδευσης Εξωτερικού**» και στη «Σχολική Μονάδα» το «**Σχολικές Μονάδες Εξωτερικού Λοιπά**».

Μετά τη διαδικασία του ελέγχου των στοιχείων, ο χρήστης λαμβάνει τους κωδικούς πρόσβασής του για το Πληροφοριακό Σύστημα στην ηλεκτρονική διεύθυνση που έχει καταχωρήσει κατά την εγγραφή. **Σημειώνεται ότι η ενεργοποίηση και απόδοση κωδικών πρόσβασης γίνεται εντός 24 ωρών από την αίτηση εγγραφής και σε εργάσιμες μέρες και ώρες.**

#### <span id="page-13-0"></span>**4.2 Είσοδος στο Πληροφοριακό Σύστημα**

Ο εκπαιδευτικός, εφόσον ενεργοποιηθούν οι κωδικοί του, επισκέπτεται τη διεύθυνση [http://e](http://e-pimorfosi.cti.gr/mis)[pimorfosi.cti.gr/mis](http://e-pimorfosi.cti.gr/mis) και επιλέγοντας «Είσοδος», εισέρχεται στο Πληροφοριακό Σύστημα του Έργου με χρήση των προσωπικών κωδικών που του έχουν αποδοθεί.

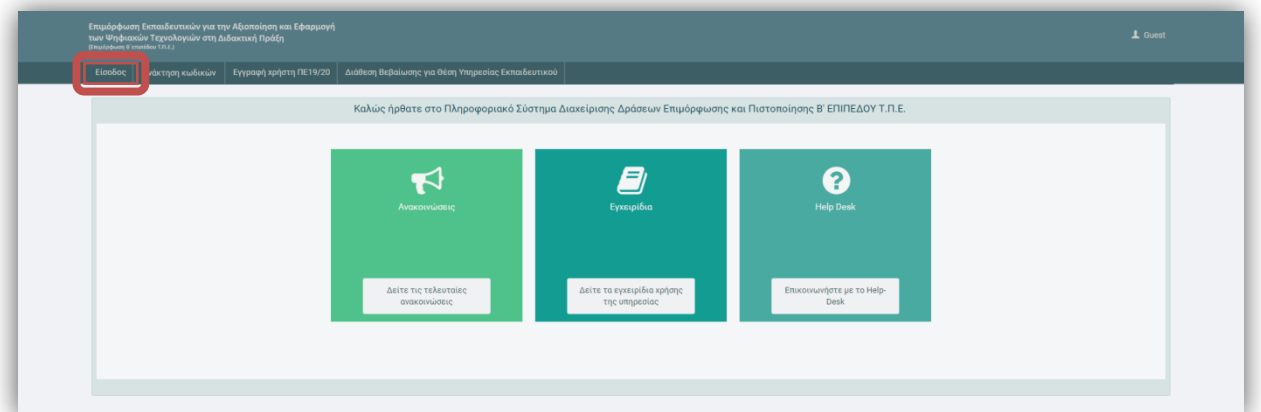

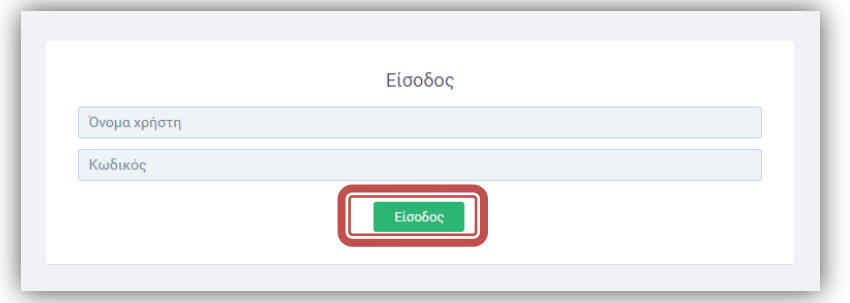

Εάν υπάρχει λάθος κατά την καταχώρηση των αναγνωριστικών εμφανίζεται ενημερωτικό μήνυμα. Θα πρέπει ο χρήστης να καταχωρίσει εκ νέου όνομα χρήστη και κωδικό πρόσβασης. **Προτείνεται η αντιγραφή και επικόλληση των κωδικών εισόδου από το e-mail ενεργοποίησης στα αντίστοιχα πεδία της φόρμας**.

Τα στοιχεία σας δεν αναγνωρίστηκαν. Παρακαλούμε προσπαθήστε ξανά!!

Στην περίπτωση που έπειτα από **ορθή καταχώριση** των αναγνωριστικών δεν πραγματοποιείται είσοδος στο πληροφοριακό σύστημα, ο εκπαιδευτικός θα πρέπει να επικοινωνήσει με την υπηρεσία Υποστήριξης στη διεύθυνση: [http://e-pimorfosi.cti.gr](http://e-pimorfosi.cti.gr/) -> «Υποστηρικτικές Δομές» -> «Help Desk», αναφέροντας το πρόβλημα που αντιμετωπίζει. Για την επιτάχυνση των ενεργειών ελέγχου συνίσταται η αποστολή του Α.Φ.Μ. του ενδιαφερόμενου.

## <span id="page-14-0"></span>**5. Επιβεβαίωση στοιχείων και ενεργοποίηση κωδικών ιδιωτικού εκπαιδευτικού**

Οι **ιδιωτικοί εκπαιδευτικοί που έχουν κωδικούς από προηγούμενα έργα επιμόρφωσης**, έχουν πρόσβαση στο πληροφοριακό σύστημα αλλά δεν μπορούν να υποβάλλουν αίτηση συμμετοχής σε επιμόρφωσης αν προηγουμένως δεν αποστείλουν στο ΙΤΥΕ – «Διόφαντος» κατάλληλα υπογεγραμμένη βεβαίωση (**Β2 – Βεβαίωση Διευθυντή Ιδιωτικού σχολείου για εκπαιδευτικό**) που να επιβεβαιώνει την απασχόλησή τους σε συγκεκριμένη σχολική μονάδα.

Στην περίπτωση **ιδιωτικών εκπαιδευτικών που κάνουν νέα εγγραφή**, για να ενεργοποιηθούν οι κωδικοί τους και να μπορούν να υποβάλλουν αίτηση συμμετοχής στην επιμόρφωση, θα πρέπει επίσης να αποστέλλουν στο ΙΤΥΕ – «Διόφαντος» την κατάλληλα υπογεγραμμένη βεβαίωση (**Β2**).

Το έντυπο Β2 της βεβαίωσης παράγεται αυτόματα προσυμπληρωμένο από το πληροφοριακό σύστημα, όπως περιγράφεται στη συνέχεια:

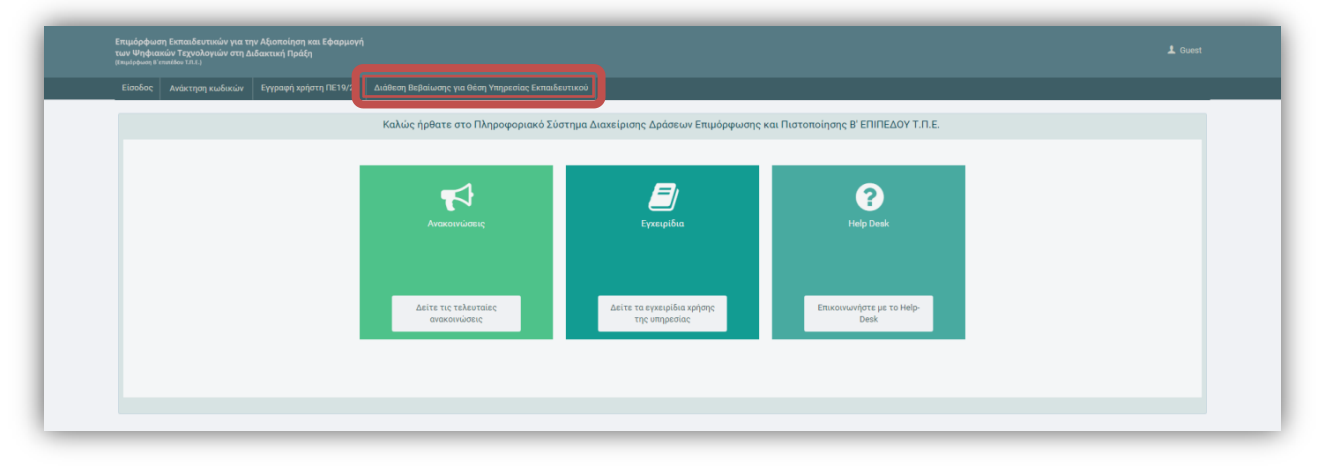

1. Ο εκπαιδευτικός μπαίνει στο μενού «**Διάθεση Βεβαίωσης για θέση Υπηρεσίας Εκπαιδευτικού**».

2. Στη φόρμα που εμφανίζεται εισάγει το επώνυμο και τον Α.Φ.Μ. του και επιλέγει «Αναζήτηση».

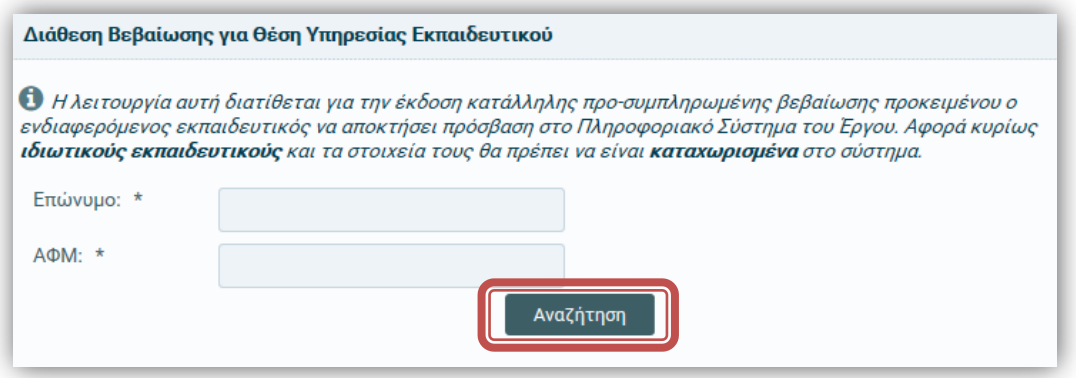

3. Επιλέγοντας αναζήτηση και εφόσον τα στοιχεία που αναζητήθηκαν είναι σωστά, παράγεται το έντυπο της βεβαίωσης προσυμπληρωμένο και ο χρήστης μπορεί να το εκτυπώσει, ώστε να υπογραφεί αρμοδίως από τον Διευθυντή και την Διεύθυνση Εκπαίδευσης όπου ανήκει η σχολική μονάδα.

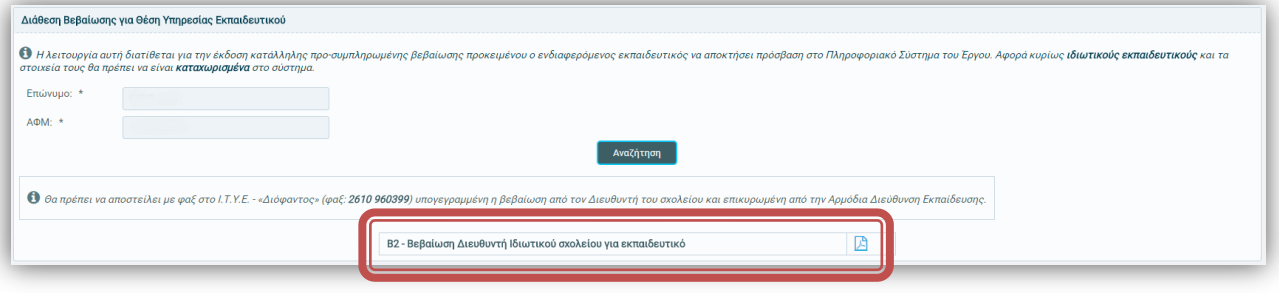

4. Το κατάλληλα υπογεγραμμένο και σφραγισμένο, από τον διευθυντή του σχολείου και την αρμόδια Διεύθυνση Εκπαίδευσης, αποστέλλεται με φαξ στο Ι.Τ.Υ.Ε. – «Διόφαντος» (αρ. φαξ: **2610 960399**).

Αφού ελεγχθεί η ορθότητά της βεβαίωσης απασχόλησης του ιδιωτικού εκπαιδευτικού, το Ι.Τ.Υ.Ε. – «Διόφαντος» δίδει κατάλληλη πρόσβαση στο χρήστη για υποβολή αίτησης συμμετοχής σε πρόγραμμα επιμόρφωσης Β1 επιπέδου Τ.Π.Ε., μόλις είναι ενεργή η περίοδος των αιτήσεων. Σημειώνεται ότι ο έλεγχος γίνεται εντός 24 ωρών από την αποστολή της βεβαίωσης και σε εργάσιμες ημέρες και ώρες.